## **Kurzanleitung:**

## **Erstellung einer Abschlagszahlung und Schlussrechnung**

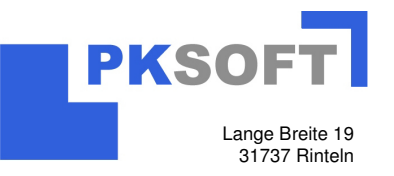

**Hinweis**: Die Erstellung von Abschlagszahlung und dazugehöriger Schlussrechnung muss in demselben Auftrag erfolgen!

Zur Erstellung einer Abschlagszahlung gibt es grundsätzlich zwei Möglichkeiten:

- Rechnung mit einfachem Text mit dazugehörigem Abschlagsbetrag
- Rechnung mit aufgeführten Positionen, welche in Abschlag gestellt werden

# **1. Möglichkeit: Abschlagsforderung mittels Texteingabe**

- 1. Verhalten Sie sich so als ob Sie eine normale Rechnung drucken möchten und begeben sich in die Druckverwaltung.
- 2. Wählen Sie den Druckumfang "Abschlagsforderung drucken"

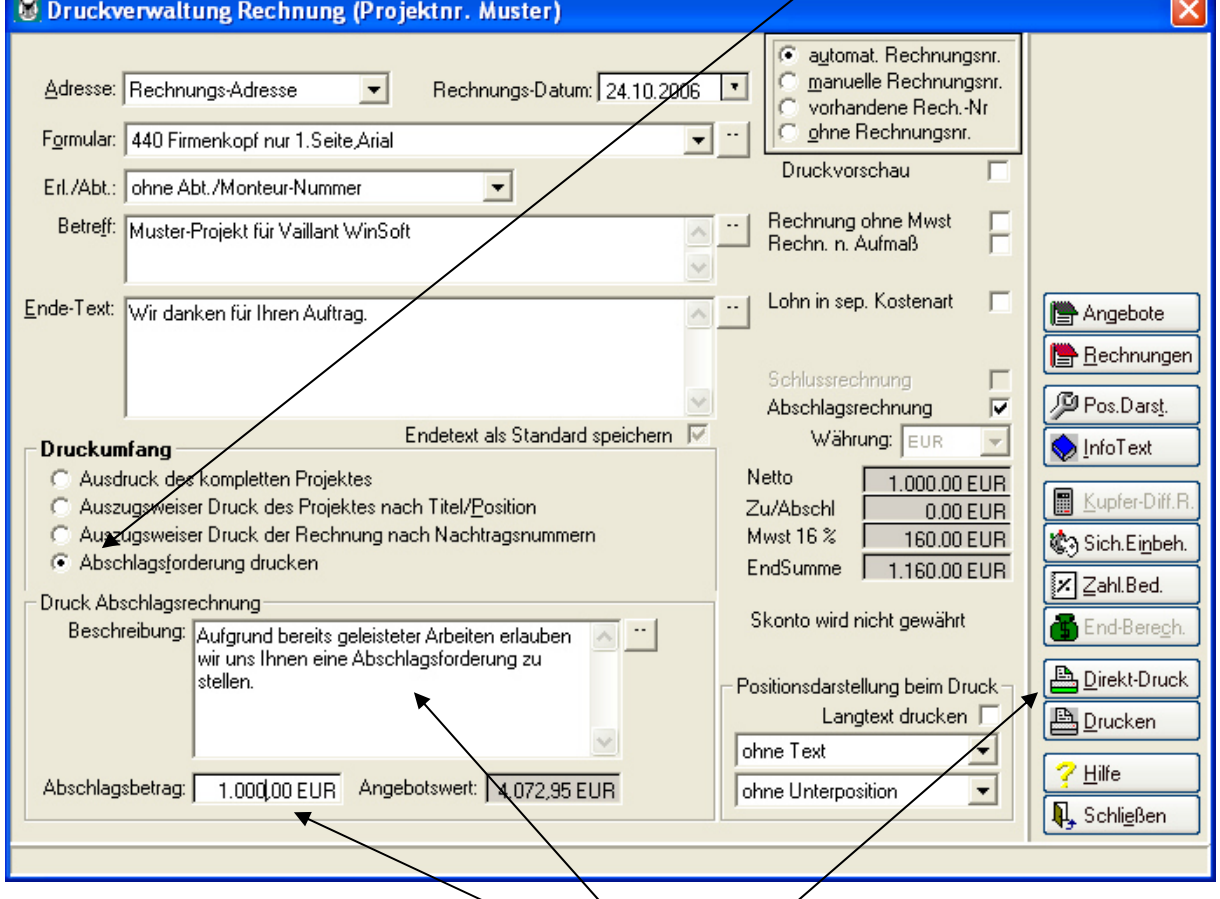

- 3. Geben Sie Ihren Abschlagstext ein. (Tipp benutzen Sie die Textbausteine)
- 4. Geben Sie Ihren Abschlagswert ein.
- 5. Wählen Sie die Schaltfläche Drucken

Auf diesem Wege können Sie so viele Abschlagsrechnungen wie für diesen Auftrag nötig sind erstellen.

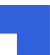

## **Kurzanleitung:**

### **Erstellung einer Abschlagszahlung und Schlussrechnung**

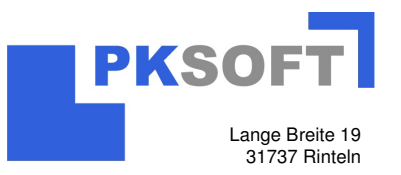

## **2. Möglichkeit: Abschlagsforderung mit Positionen**

- 1. Zunächst müssen Sie die Artikel erfassen, welche in der Abschlagsforderung aufgeführt werden sollen. Dazu erfassen Sie die Artikel in der Positionserfassung über die "Aufmaßmengen".
- 2. Schließen Sie die Positionserfassung und gehen über die Schaltflächen Drucken und Druck Rechnung in die Druckverwaltung Rechnung.

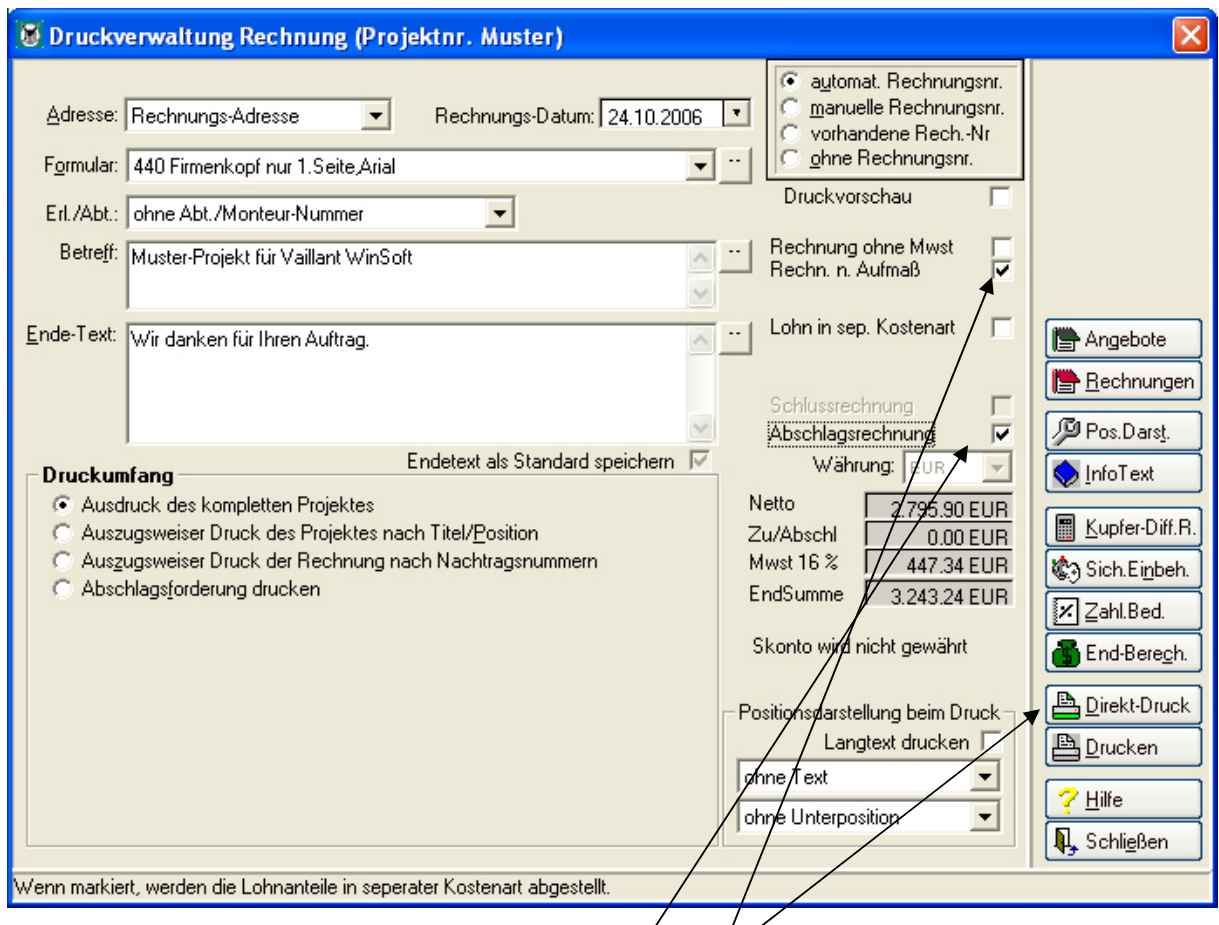

- 3. Setzen Sie den Haken bei Abschlagsforderung
- 4. Setzen Sie den Haken bei Rechn n. Aufmaß
- 5. Wählen Sie die Schaltfläche Drucken

H.

Auf diesem Wege können Sie so viele Abschlagsrechnungen wie für diesen Auftrag nötig sind erstellen

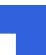

### **Kurzanleitung:**

#### **Erstellung einer Abschlagszahlung und Schlussrechnung**

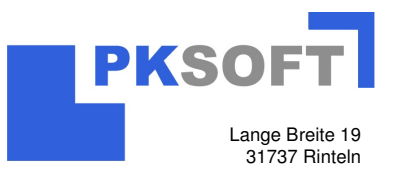

#### **Erstellung der Schlussrechnung**

- 1. Verhalten Sie sich wieder so als ob Sie eine normale Rechnung drucken möchten und begeben sich in die Druckverwaltung.
- 2. Nun ist es wichtig, dass Sie auf die Schaltfläche "Rechnung" klicken.

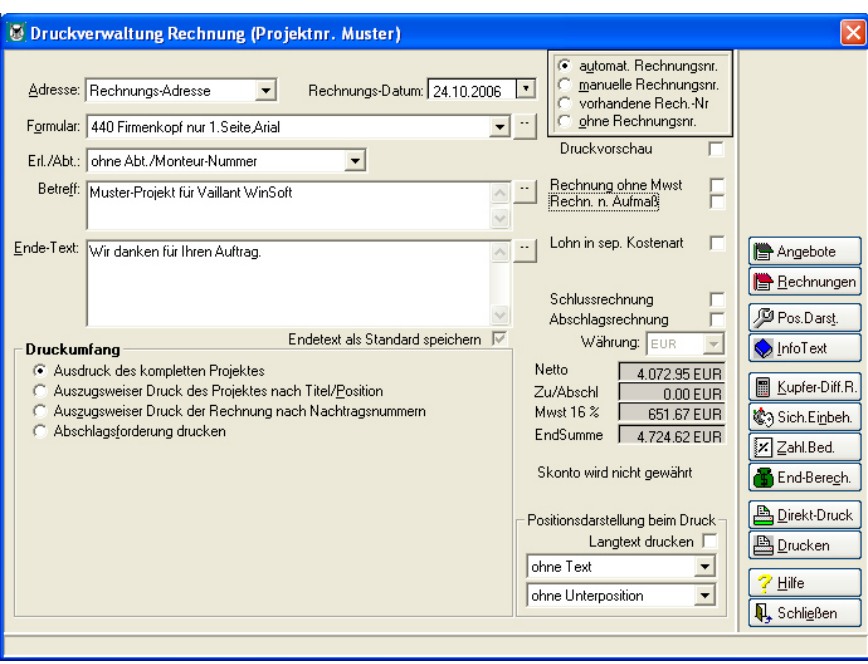

3. Klicken Sie das Kontrollkästchen an, damit die Abschlagsrechnung von der Hauptrechnung abgezogen wird.

(Sollten mehrere Abschlagsrechnungen gestellt worden sein, werden mehre Spalten zu sehen sein und Sie müssen entsprechend die Kontrollkästchen anklicken)

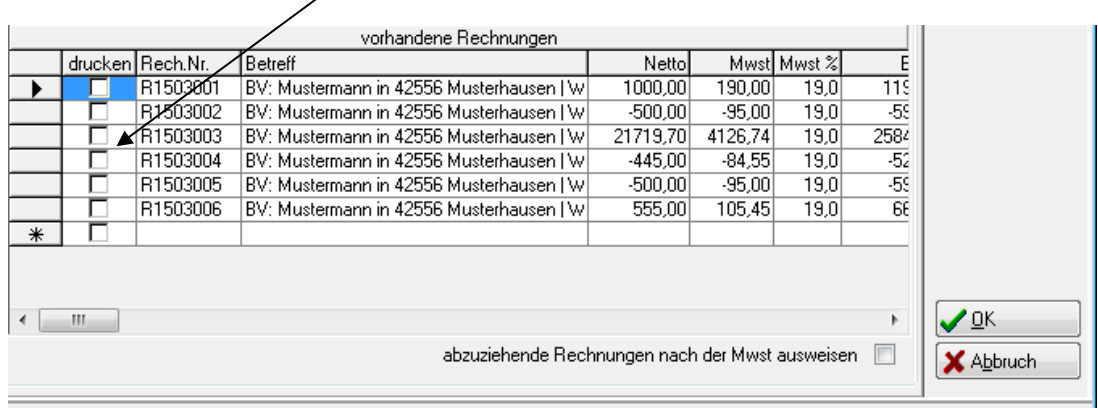

4. Klicken Sie auf OK und auf Drucken. Beantworten Sie die erscheinende Frage mit Ja, und Ihre Schlussrechnung wird gedruckt.

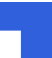